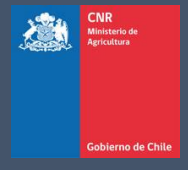

## MANUAL DE USUARIO SISTEMA LEY 18.450

Comisión Nacional de Riego

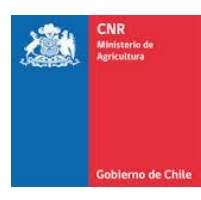

## **TABLA DE CONTENIDO**

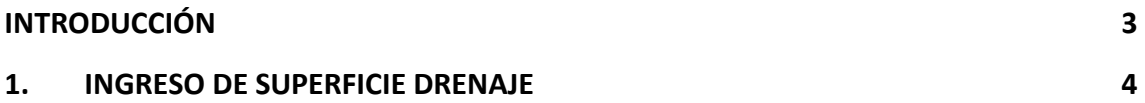

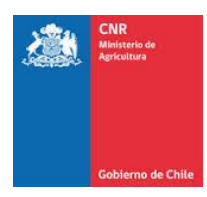

## **INTRODUCCIÓN**

<span id="page-2-0"></span>El presente manual tiene como finalidad servir de apoyo al consultor en la elaboración y postulación de proyectos a concursos de la Ley de Fomento al Riego.

Asimismo, tiene por objeto describir paso a paso la manera de ingresar al Sistema de Postulación Electrónico para que un proyecto pueda ser postulado.

Es importante señalar que mientras el proyecto se encuentre en el sistema sin haber postulado a un concurso, sólo podrá ser visto, editado y/o eliminado por el Consultor responsable de su ingreso.

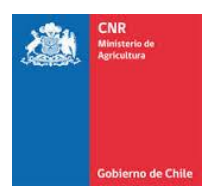

## <span id="page-3-0"></span>**1. INGRESO DE SUPERFICIE DRENAJE**

Todos los proyectos, deben llevar los antecedentes de su respectiva superficie, esta se rige según por el tipo de riego al cual va dirigido el proyecto, ya sea Civil, Tecnificación o Drenaje. En este manual se abordará como realizar el cálculo de superficie de drenaje.

Para realizar el ingreso de dicha información, debe ingresar a la siguiente pestaña.

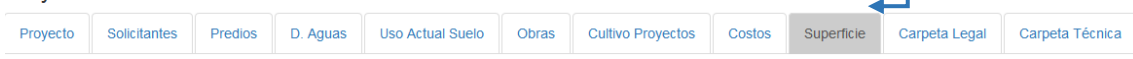

En donde se desplegará el siguiente formulario para ingreso de información.

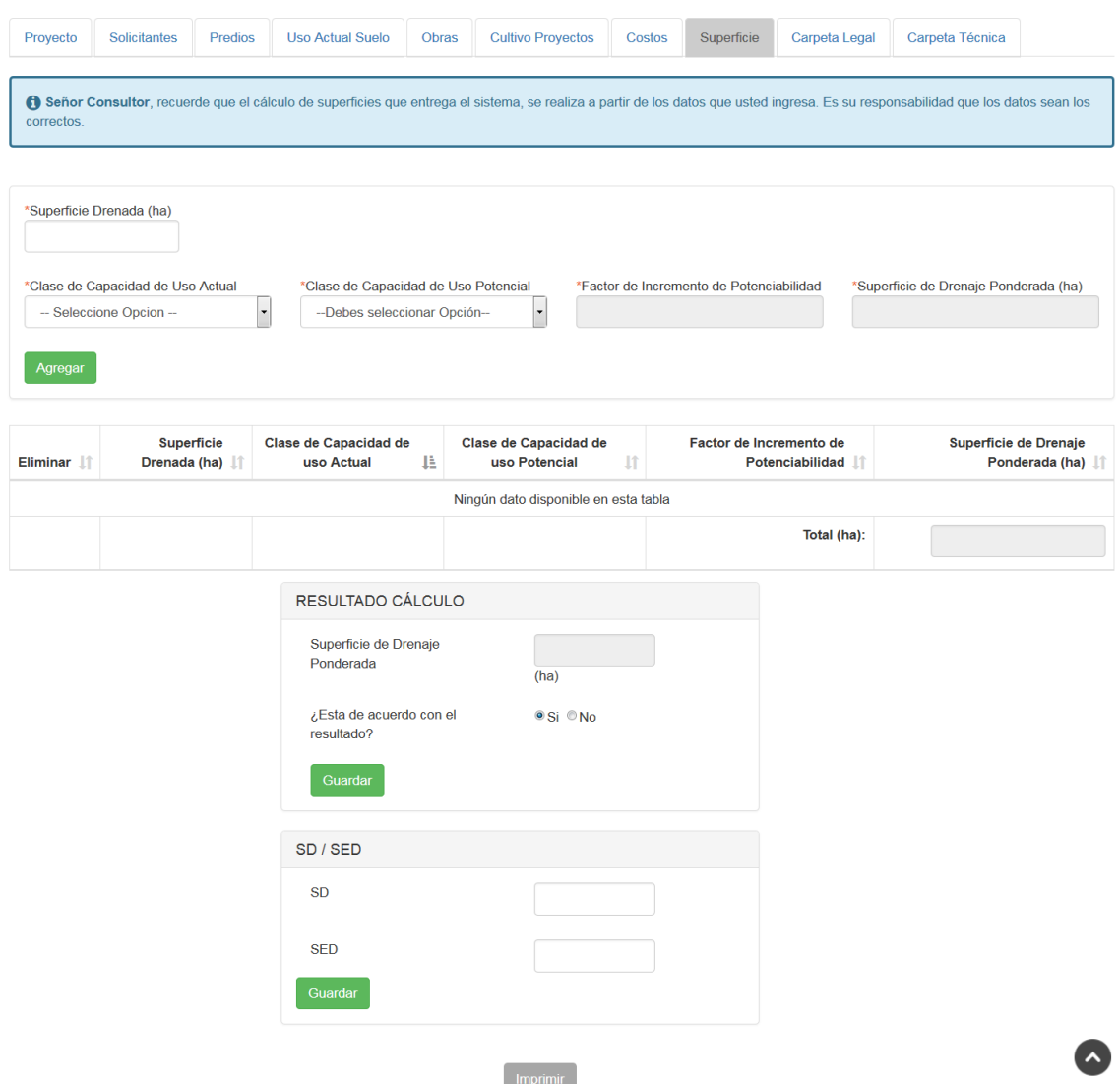

Para poder obtener la superficie de drenaje el sistema solicitará la siguiente información:

- ➢ **Superficie Drenada (ha):** Superficie total del predio según título de dominio.
- ➢ **Clase de Capacidad de Uso Actual:** Se debe ingresar la información de clases de capacidad de uso actual por rol definidas en estudio de suelos.
- ➢ **Clase de Capacidad de Uso Potencial:** Se debe ingresar la información de clases de capacidad de uso futura por rol definidas en estudio de suelos.

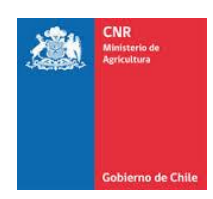

- ➢ **Incremento de la potencialidad de los suelos que se drenaran o superficie Ponderada (SP):** Es el aumento de la potencialidad productiva de los suelos que se drenen. Este incremento se calculará multiplicando la superficie drenada, por el factor que para cada Clase de Capacidad de Uso de los Suelos se indica en el cuadro Nº 2 que se inserta al final del Reglamento de la Ley Nº 18.450 modificada.
- ➢ **Superficie de drenaje ponderada:** corresponde a la multiplicación entre el factor de incremento de potencialidad del suelo con proyecto por la superficie física drenada.

Una vez ingresados los valores correspondientes de superficie, se debe presionar la opción **Agregar**

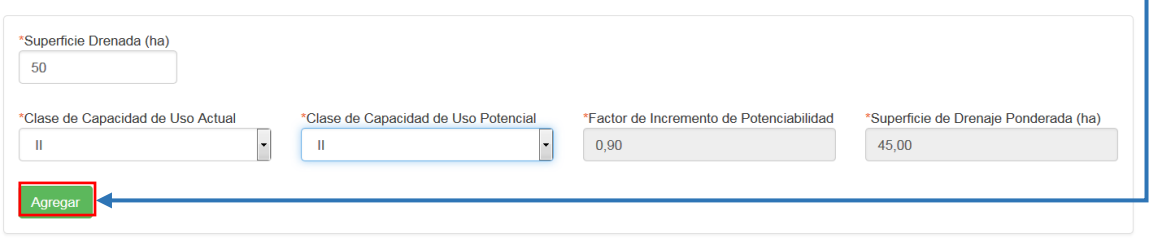

Se visualizará un mensaje de confirmación y un nuevo registro en la tabla con los valores ingresados.

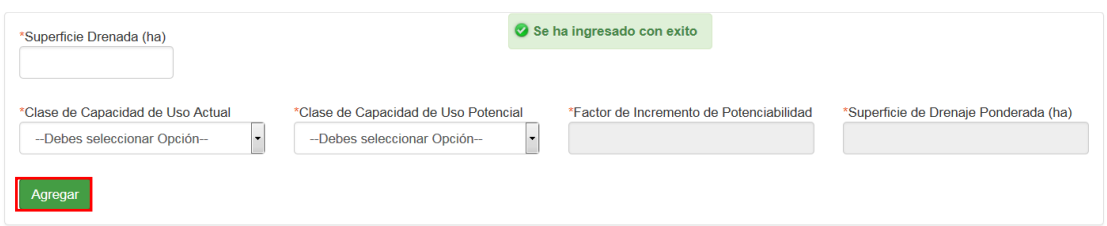

En caso de ingresar más de un registro, se verán todos reflejados y el sistema realizarán el cálculo total. <sup>•</sup>

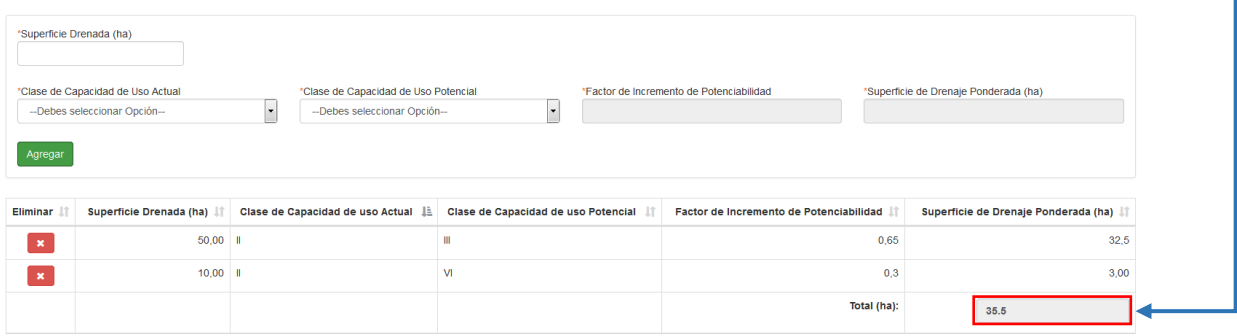

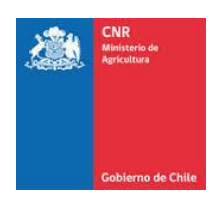

Dicho resultado se verá reflejado de igual manera en el recuadro **Resultado Cálculo.**

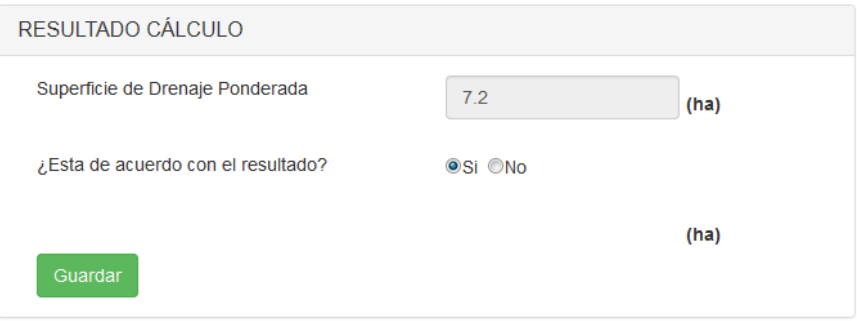

Dentro del recuadro, el sistema realizará la pregunta **¿Está de acuerdo con el resultado?**, en donde el usuario puede definir si el valor calculado por el sistema es correcto, de lo contrario tiene la opción de ingresar un nuevo valor al digitar **No**.

En caso de que el usuario seleccione la opción **Si,** se conserva el valor calculado por el sistema.

De lo contrario el usuario deberá seleccionar la opción **No** y el sistema desplegará la opción para que el usuario ingrese un nuevo resultado.

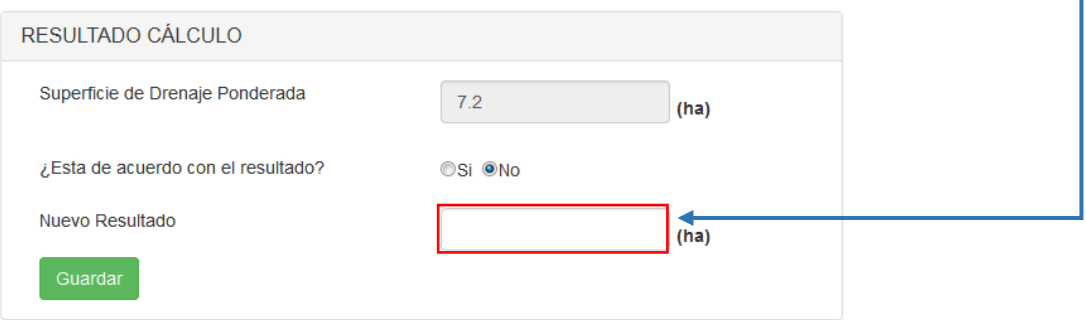

Una vez que se ingresa el nuevo valor, se debe presionar la opción **Guardar**

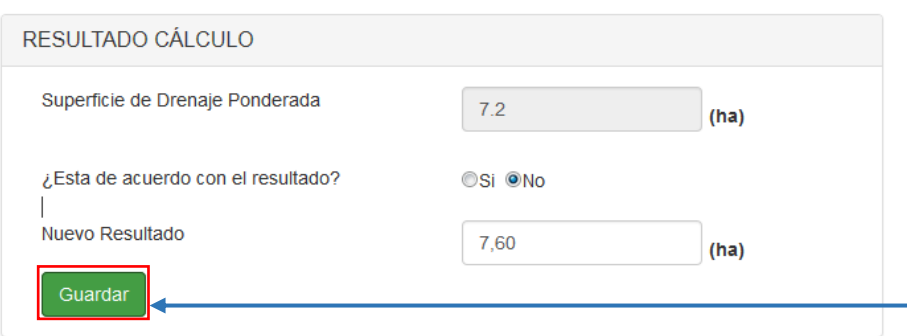

Posteriormente se debe ingresar **SD / SED**, según corresponda al proyecto, se puede ingresar solo un valor o ambos, sin embargo, se debe tener en consideración que dicho valor ya sea individual o sumado, no puede superar el valor de la **Superficie de Drenaje Ponderada.**

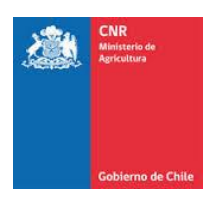

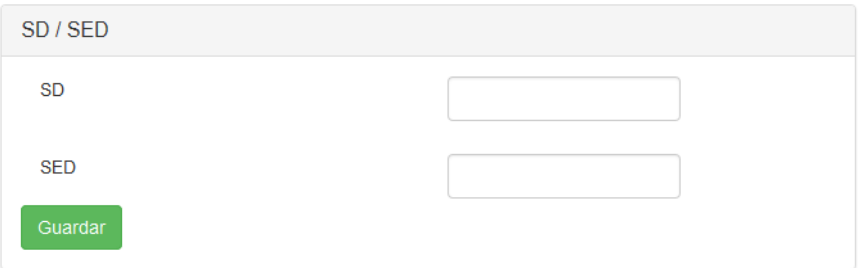

Una vez que se ingresa el nuevo valor, se debe presionar la opción **Guardar**

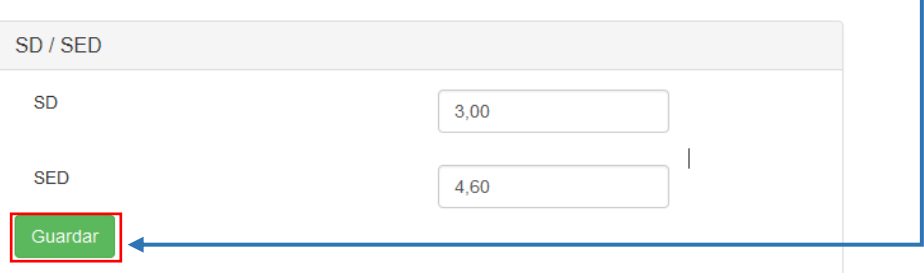

Ya con la información ingresada, el sistema genera un informe detallado con todos los cálculos y valores

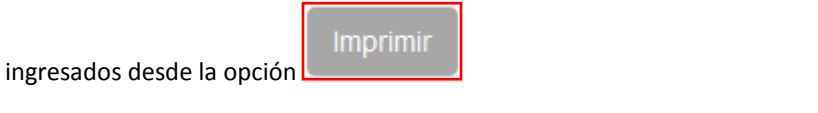

Informe Superficie Drenaje

**SUPERFICIE DRENAJE** 

 $\bar{\mathbf{x}}$ 

Cerrar

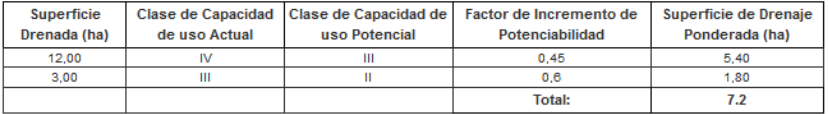

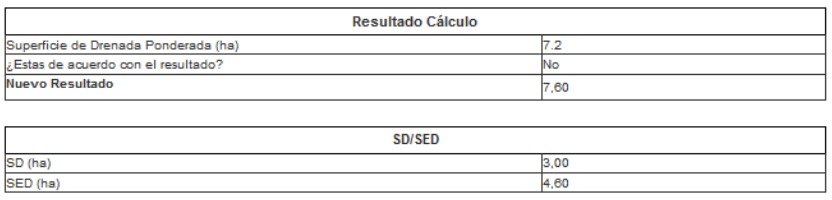

Dicho informe puede imprimirse a través de la siguiente opción